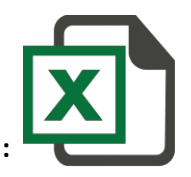

**SMS excel Plugin Troubleshooting :**

**If you are not able to see Excel Plugin Addin on your Excel File. Please followthis.** 

**Please install Vsto from this link :**

**<http://www.microsoft.com/en-in/download/details.aspx?id=48217>**

**After Complete Installation.** 

**Please follow Mention** 

**Screenshot.** 

**Open Excel file.**

### **1 st Click on office Button ( inscreenshot )**

### **2 nd Click on ExcelOption**

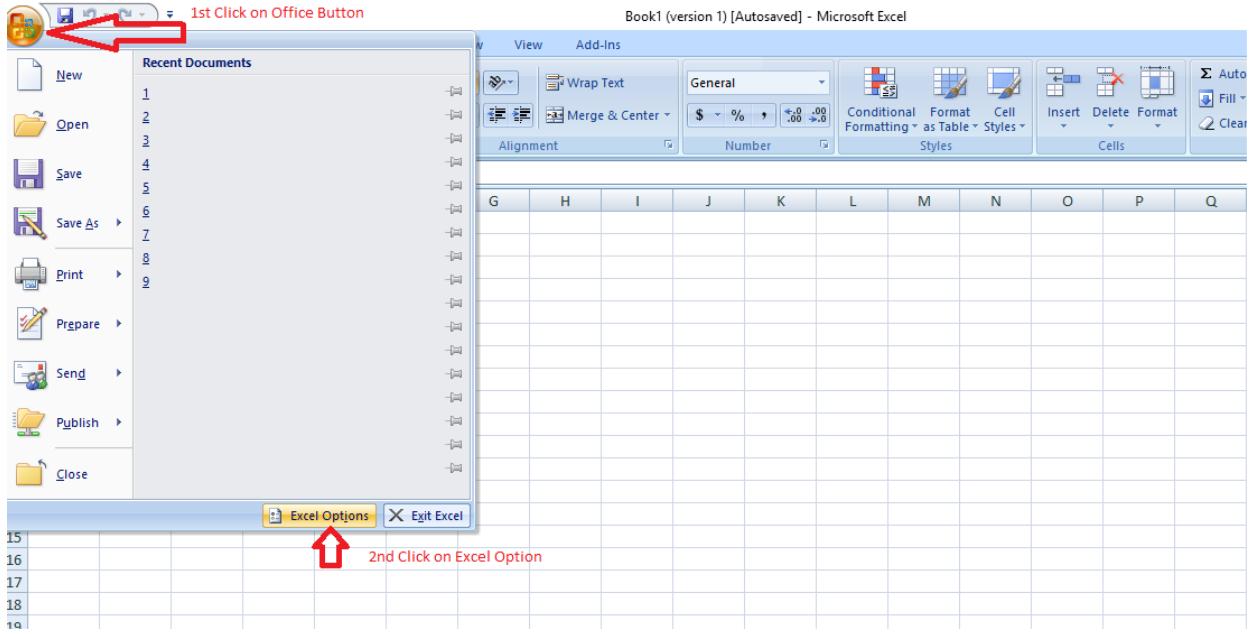

# **3 rd Click on Add-ins**

# **4 th in Bottom – Manage > Select COM Add-ins > Click GO**

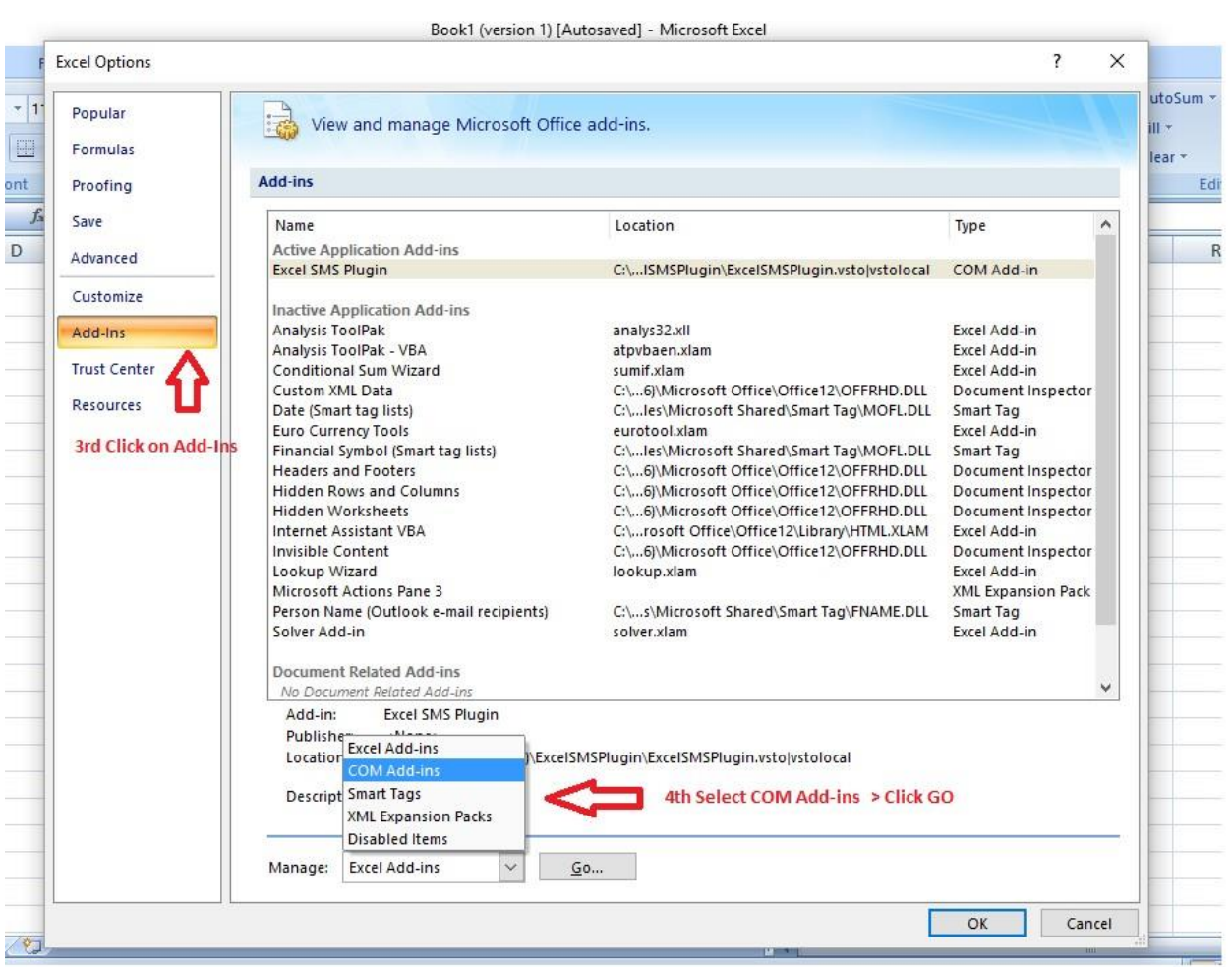

### **5 th Select Excel SMS Plugin**

### **6 th Click on OKButtion**

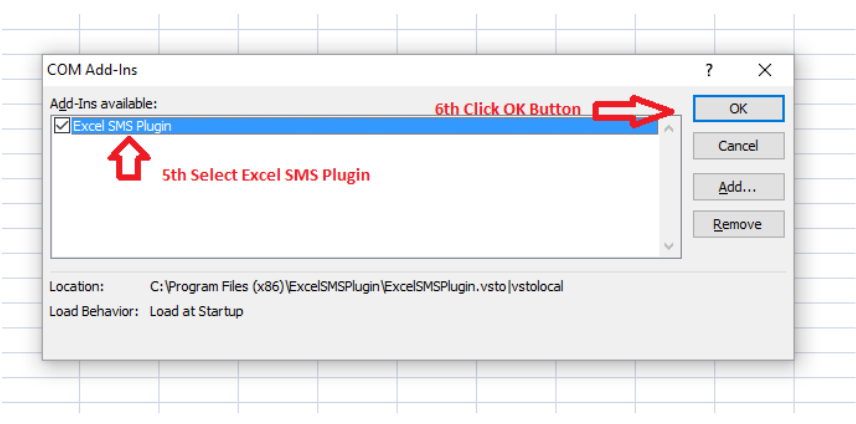

### **7 th Click on Add-insButton**

**8 th After Clicking you will see Tabs Send SMS, Check Balance, SMS Report, Settings.** 

**9 th Click on Setting > mention user ID andPassword.**

**10th Start Sending SMS by Clicking SendSMS**

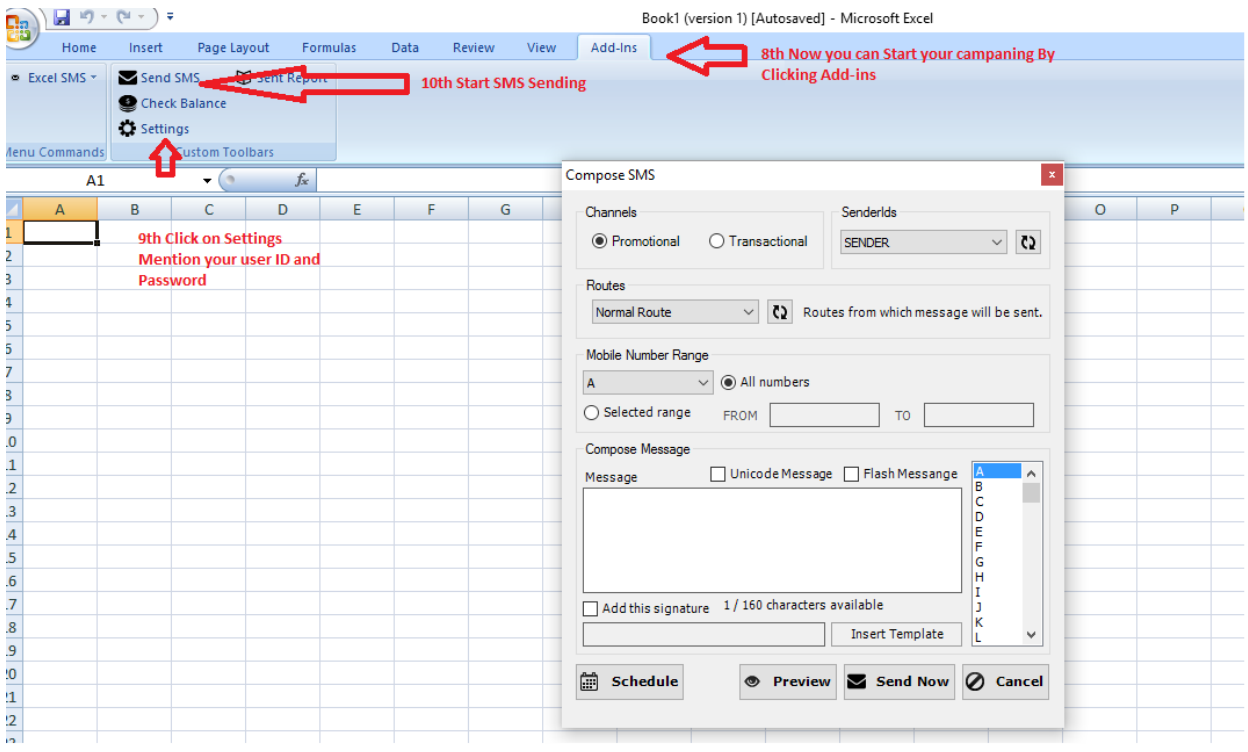

**Thank you**

**If you are Still Facing Issues then Please Contact our Support Administrators.**

**Happy SMSing!**